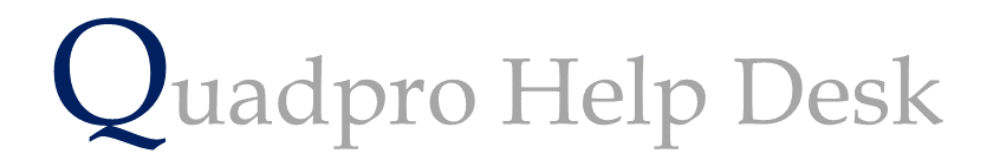

**Viewing Plans & Photographs**

## **Viewing/Printing Plans and Photos:**

To view a plan for a specific building or asset simply go to your selected building and click on it to bring up the building inspector.

Then choose **'Plans and Photos'** to access a list of these files about that building.

The default view is set to Plans which means that these file types will appear first.

To change between a plan and a photography just select as desired from the '**View'** drop down menu above the main viewing field.

To print your plans/photographs electronically or physically, select the **'Print'** option just underneath the list.

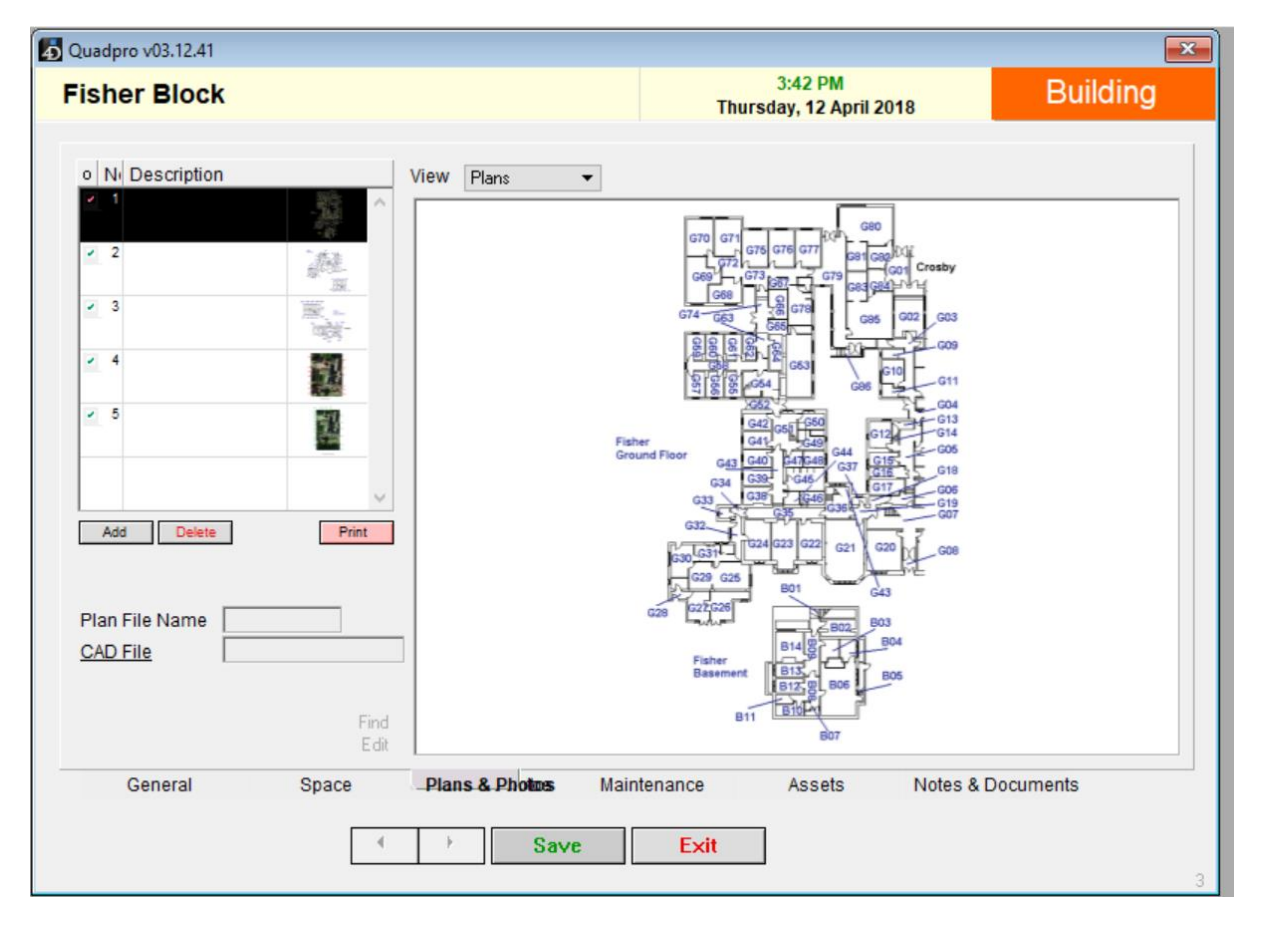